# **Setting Guide**

Introduction

Transferring data from au

Import/export data to/from the

Setting the brightness of

Setting the lighting time of

product using a microSD memory

Adjusting the brightness is explained

Setting the lighting time is explained

Send contacts to another phone.

You can check the detail operation

Using "Basic Manual" app.

Settings Menu

card or the au server

the screen

the backlight

Sending contacts

Thank you for buying "Xperia™ XZs" (simply called the "product" from here on). In this guide, settings and precautions for using the product are described. \*For detailed operations, refer to the "Basic Manual" (Japanese) app installed on the product or "取扱説明書(詳細版) (Full Instruction Manual)" (Japanese) available on the au homepage.

Basic operation Describes the basic operations ● Initial settings When "ようこそ (Welcome)" appears after the product is powered on,

E-mail setting Make the initial settings for @ezweb. ne.jp etc.

Making a call

make initial settings

Receiving a call

method of the product. Company names and product names referred to in this manual are trademarks or registered trademarks of respective companies

The TM, ® marks may be omitted in this manual.

1308-7595.1

Screen illustrations shown in this manual may look different from the actual screens. In some cases, minor details or a part of a screen may be omitted.

> April 2017, 1st Edition Sold by: KDDI CORPORATION, OKINAWA CELLULAR TELEPHONE COMPANY Manufactured by: Sony Mobile Communications Inc.

Status bar O Power key/Screen lock key/ the left side of the status bar, slide down the Current status and status bar to open the Notification panel. You Fingerprint sensor notification icons can check details of notification icons, start are displayed. corresponding apps, etc. Press and hold of for over 1 second. O SONY C ■ Slide the status bar down with two fingers or Screen Lock slide the Notification panel down to display the Press (b) while the screen is displayed. The backlight turns off and screen lock is activated (to avoid false operation of the keys or touch panel). Unlocking Screen Lock The lock screen appears when turning the power on or turning on the backlight of the screen by pressing O . Swipe (flick) the ₩elcome to Xperia™ START HERE! screen up/left to cancel the screen lock. Alternatively, while the lock screen is displayed, touch o to unlock. Apps key Tap to display the apps screen. Slide ☐ Task kev While your finger is Tap to display the list of recently-used apps and gently touching the activate/exit the app. Also, the split screen is available. screen, trace it to the desired direction to △ Home kev move over. Tap to display the Home screen. ■ Back kev Tap to return to the previous screen Display (Touch panel) Operate directly touching with your finger

There are two types for displaying the screen menu; tapping "] and long

**Basic operation** 

Displaying menu

touching an input field or item.

Touch panel operations

Opening the Notification panel

quick setting panel. You can set on/off of the

If any notification icons are displayed on

### ■ Tap/Double-tap

functions.

Pinch

distance

M 🗗 🗆 💪

Tap: Gently touch a screen and then immediately release your finger. Doubletap: Touch the same position twice

Touch the screen with

two fingers and widen

(pinch-out) or narrow

(pinch-in) the fingers'

# Swipe (flick)

Long-touch

with your finger.

Keep touching an item

Operate the screen by quickly moving (flicking) your finger up/down/left/right.

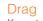

Keep touching an item or icon, trace it to the desired direction to move

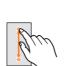

panel

#### Setting app permission

When you first activate an app/function that access the functions or information of the product, a confirmation screen for requesting access Notification permission appears.

- If such confirmation screen appears, confirm the content and tap "DENY"/"ALLOW". If you do not permit, app/function may not be activated or use of function may be restricted.
- For some apps/functions, an explanation screen for the permission may appear. A confirmation screen may appear in several times and screen content may vary. Confirm each content and follow the onscreen instructions.
- In this manual, description of the confirmation screen may be omitted.

#### Character entry

Use software keyboard to enter characters.

■ The software keyboard appears when you tap the entry field for registering a contact, composing a mail, etc.

#### Software keyboard

With "SwiftKey Keyboard", you can use QWERTY keyboard to enter characters, the numeric keypad to enter numbers and symbols, and the symbol keypad for more symbols.

- Tap "123" to display the numeric keypad. For the symbol keypad, tap "164" on the numeric keypad
- Tap "= " at the left edge of the candidate area to make advanced settings for SwiftKey keyboard.

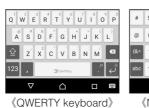

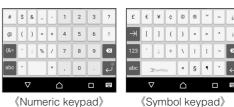

《Symbol keypad》

## **Initial settings**

When "ようこそ (Welcome)" appears after the product is powered on, follow the onscreen instructions to set functions and services.

#### STEP START: Starting basic settings

- Confirm the language and tap "開始する"/"GET STARTED". ●To change the language, tap "日本語 (Japanese)" to open the
- language list, select "English (United States)", and tap "OK". • When you tap "VISUAL AIDS", the setting of accessibility functions can be made. • Alternatively, after the initial setting is complete, from the Home
- screen, tap [:::]→[設定 (Settings)]→[言語と入力 (Languages & input)]→[言語 (Languages)]→[言語を追加 (Add a language)] and select "English"→"United States", and then drag the "\equiv of "English" (United States)" up to the top of the language list.

#### STEP 1: Setting important information

Confirm applying the data communication charge and mark/unmark the collection of anonymous data/statistical information→[ACCEPT].

- Alternatively, after the initial settings, operate from the Home screen, [⊞]→[Settings]→[About phone]→[Usage info settings] to set.
- STEP 2: Selecting setup method Tap "Set up as new"
- To use the data of the other Android phone etc. successively, tap "Copy your data" and then follow the onscreen instruction.
- STEP 3: Setting up the network connection Tap "See all Wi-Fi networks"/"Use cellular network for setup".
- ●When you select "Use cellular network for setup", tap "CONTINUE" to proceed to "STEP 5".
- ●When you tap "Don't use any network for setup", making the settings of Google account etc. that the network connection is required cannot be made. Tap "CONTINUE" and then follow the onscreen instructions.

#### STEP 4: Setting Wi-Fi® connection

You can use a home wireless LAN (Wi-Fi®) or public wireless LAN to access the Internet services. Operate in a place where signal of Wi-Fi® network can be received.

- Wi-Fi® network with ▼ is open network
- Wi-Fi® network with is protected by security. To connect, enter a password (security key).
- To add a Wi-Fi® network manually, operate from [Add new network] →Enter a network name (SSID) etc.→[SAVE]. Check the necessary information for the connection in advance.
- To detect Wi-Fi® networks manually or make the advanced settings of Wi-Fi®, after the initial settings, operate from the Home screen,  $[ \boxdot] \rightarrow [Settings] \rightarrow [Wi-Fi] \rightarrow [ \boxdot] \rightarrow [Refresh], or operate from the Home$ screen, [∰]→[Settings]→[Wi-Fi]→[🔯]

Selecting from the detected Wi-Fi® network and set. When you select a protected Wi-Fi® network, you need to enter a password (security

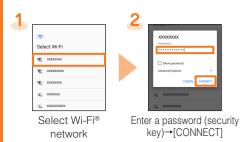

#### STEP 5: Setting up a Google account

Set up a Google account so that you can synchronize with Gmail, contacts of online service, calendar, etc. Setting for creating new Google account is explained here.

- If you set up a Google account, you can use Google apps such as "Gmail" or "Google Play".
- ●Gmail's mail address "(user name) @gmail.com" is automatically created from the user name set with a Google account.
- Although you can use the product without setting a Google account, some apps using Google account cannot be used. When you activate the app, the setup screen for Google account appears.

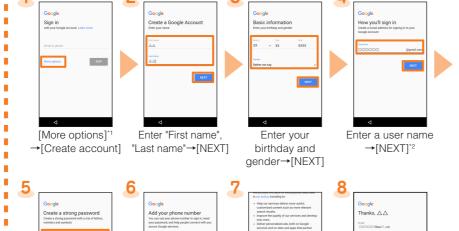

- Confirm the phone [I AGREE] Enter a password →[NEXT] number\*3→ [NEXT]→[VERIFY]
- \*1 If you have a Google account, enter the Gmail mail address or the phone number and tap "NEXT", and then follow the onscreen instructions.
- \*2 Checking registration of username starts. If a username is unavailable, an entry screen for prompting another user name appears.
- \*3 The phone number of your au IC card is entered automatically. When you enter another phone number, enter the notified verification code and then tap "NEXT"

#### STEP 6: Setting the unlock method by using fingerprint

Set whether to use the fingerprint authentication function. Tap "ADD FINGERPRINT" and then follow the onscreen instructions. If you do not register your fingerprint, [SKIP]→[SKIP ANYWAY]

- If you register your fingerprint or unlock method of the screen lock, the setting screen of "Anything else?" appears after "STEP 10". Follow the onscreen instructions.
- Alternatively, after the initial settings, operate from the Home screen, [□] → [Settings] → [Lock screen & security] → [Fingerprint Manager1 to set

#### STEP 7: Setting Google services

Set the Google services such as backup etc. Confirm the settings →[NEXT].

#### STEP 8: Setting Google apps

Setting the Google apps permission. [CONTINUE]→Confirm the content of the app permission→[No thanks]/[YES I'M IN].

#### STEP 9: Setting Xperia<sup>™</sup> services

Sign in for using Xperia™ services. Select the account and follow the onscreen instructions. If you do not sign in, [Not now]→[SKIP].

#### STEP 10: Setting the Xperia Intelligence enaine™

Set the permission of Xperia Intelligence engine™ Tap "NEXT" and then follow the onscreen instructions

STEP 11: Setting the Accelerated Location Set whether to allow collection of location data. Mark/Unmark the "Location consent"→[NEXT].

#### STEP 12: Completion of setup When the setup completion screen appears, tap "FINISH"

#### au Easy Setting

"Turn Auto Backup

Set au convenient functions or services.

- ●By setting au ID, you can use various services provided by au such as auスマートパス (au Smart Pass) or "au Kantan Kessai", which allows you to purchase apps from Google Play.
- \* au ID which is already used by another user cannot be set.
- Alternatively, after the initial setting is complete, from the Home screen, tap [ ] → [Settings] → [au Settings Menu] → [au Easy Setting].

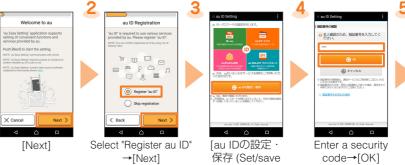

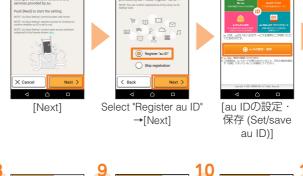

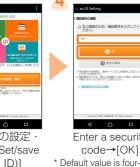

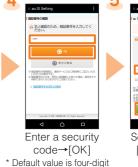

number set at subscription

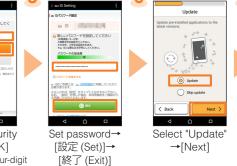

「次へ (Next)]

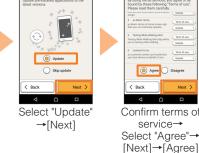

「次へ (Next)]

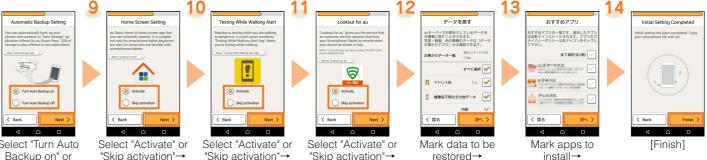

\* The screens of step from 8 to 12 appear only if "Agree" is selected in step 7.

[Next]

\* To complete the initial setting of Lookout for au, permit the access permission on the each request screen appeared after step 11.

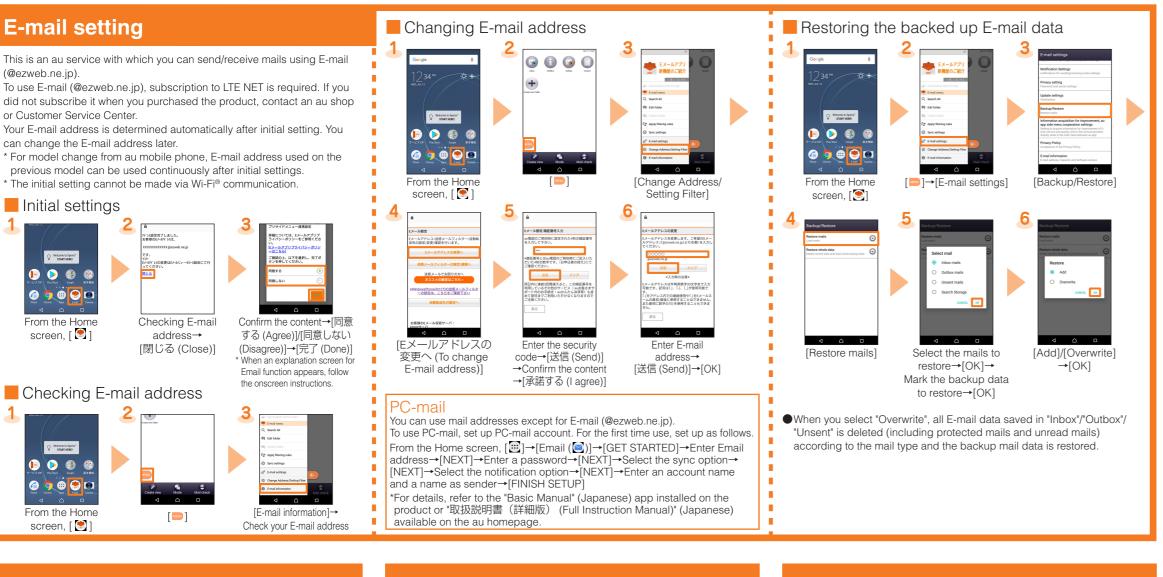

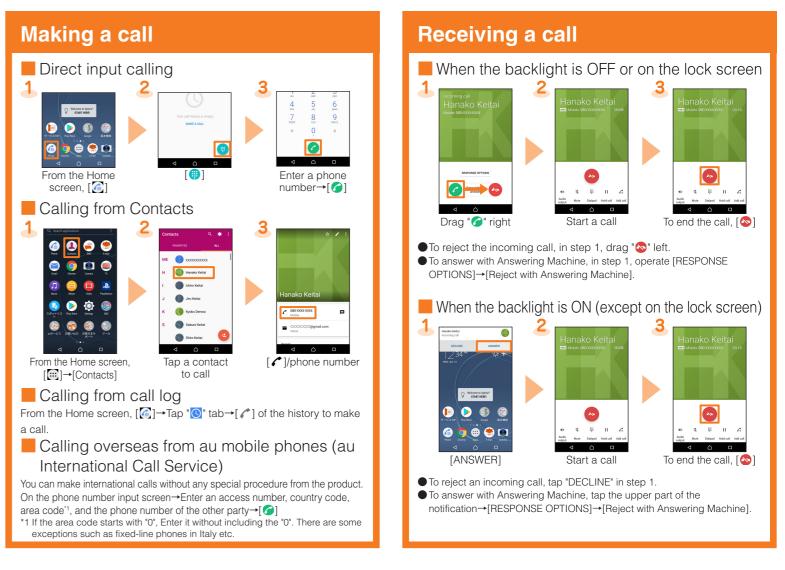

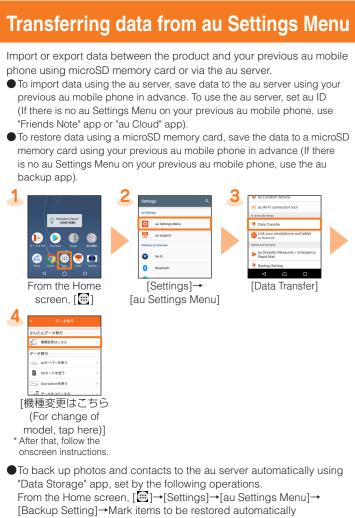

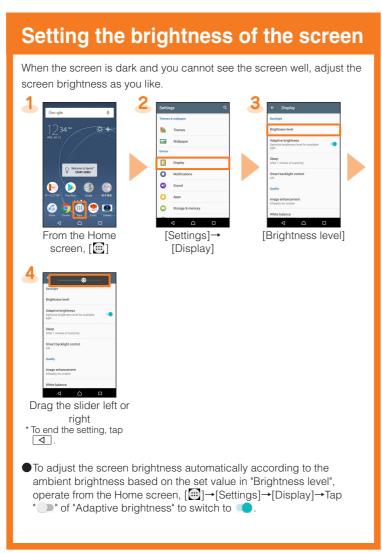

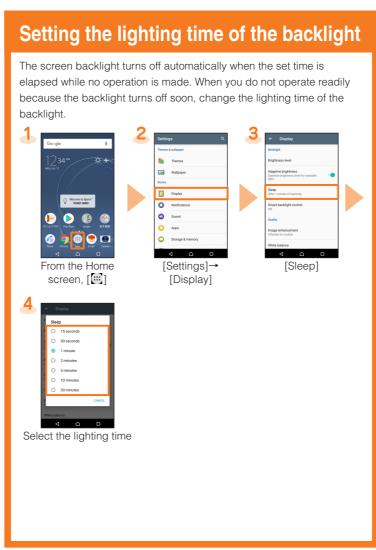

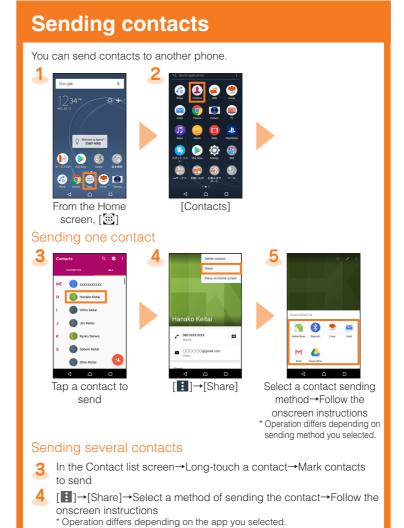

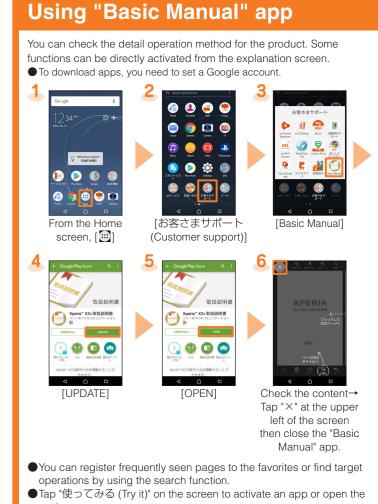